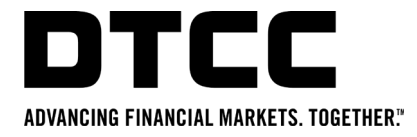

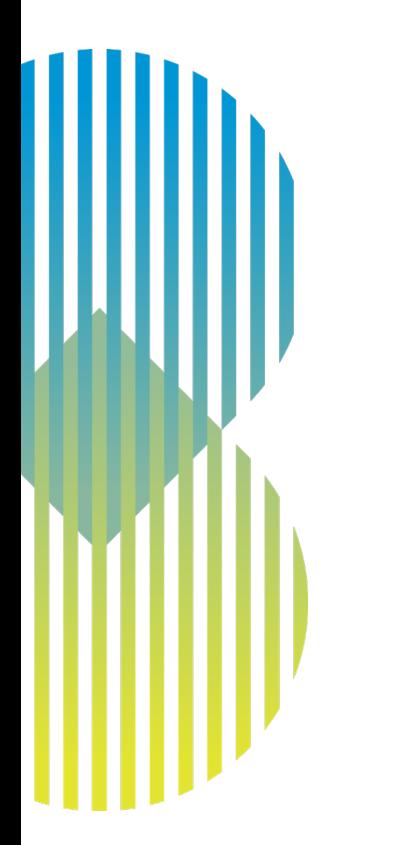

# **VIEW BILL GUIDE**

#### **Introduction**

- View Bill is a self-service option that makes it easier than ever to access your invoices.
- View Bill is available on MyDTCC [\(https://portal/dtcc.com\)](https://portal/dtcc.com) as of July 2022.
- From View Bill, you can download and view your firm's invoices for a range of DTCC services.
- Invoices will continue to be distributed by email, but from View Bill you can download your current and previous invoices.
- This guide provides information on how to gain access and use View Bill.

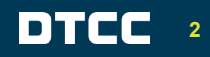

#### **Accessing View Bill**

- View Bill is accessed through MyDTCC using the following link
	- − [https://portal.dtcc.com](https://portal.dtcc.com/)
	- − For existing MyDTCC users
		- o Login credentials will not change, use the same User ID and Password
	- − For new MyDTCC users
		- o Your Super Access Coordinator(SAC) can provision you with access to MyDTCC and View Bill.
- Once logged in to MyDTCC, select View Bill (vbill) to start using the application.

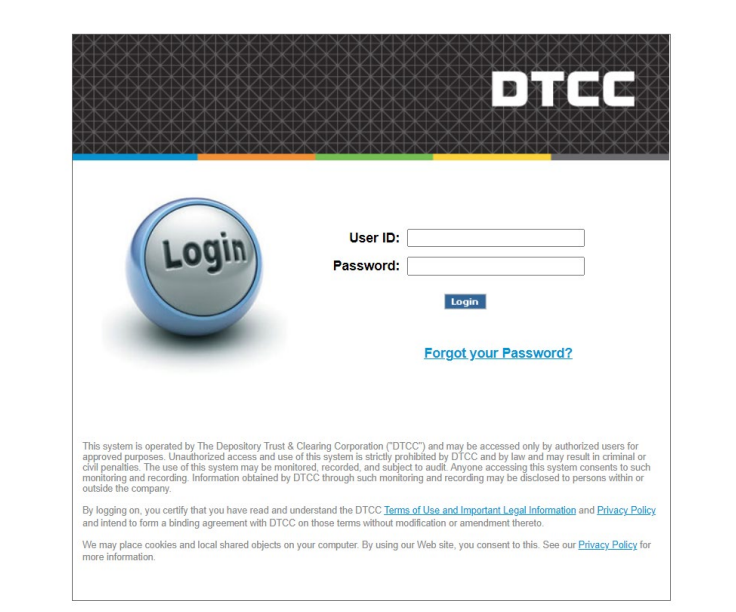

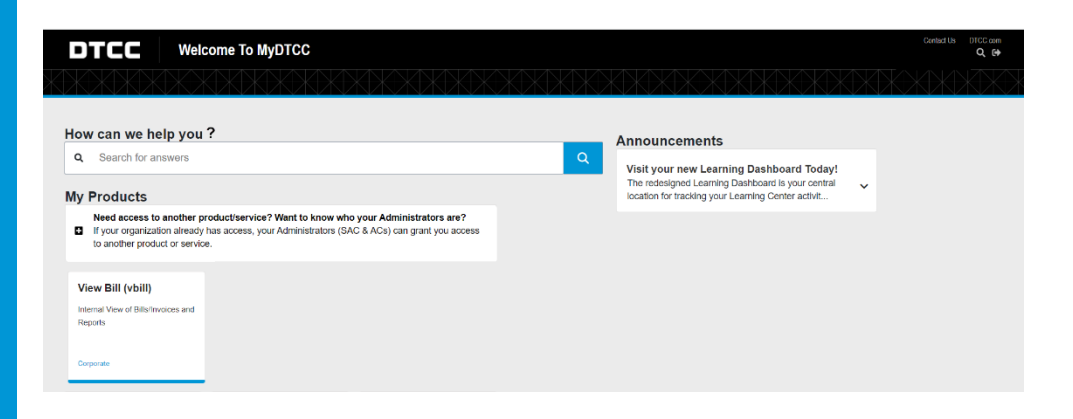

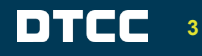

#### **Selecting account information**

- 1. Click on the arrow in the "**Select Account"** box to view your DTCC services and available accounts.
- 2. Click on the account that information is required for. (Note: The list represents only your billing account numbers and the DTCC product the invoice is related to)
- 3. There are four options:
	- **My Account**
	- **View Invoices**
	- **Historical Invoices**
	- **Fee Guide**

#### **DTCC View Bill My Account Historical Invoice** Select Account Number **Select Account** EMIRACCOUNT1-DDRLEU-DDRL: GTR UK EMIR and UK SFTR invoices (Euro)

GPORTALO4-DDRIUS-DDRIE: GTR EU EMIR and EU SFTR invoices (USD) 16JUNCOND2-DDRIEU-DDRIE: GTR EU EMIR, EU SFTR and FINMA invoices (Euros) 16JUNCOND3-DDRIEU-DDRIE: GTR EU EMIR, EU SFTR and FINMA invoices (Euros)

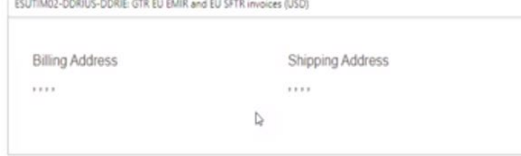

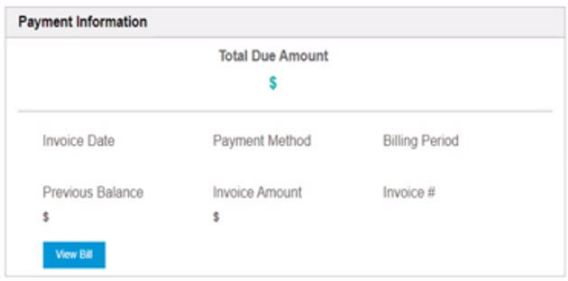

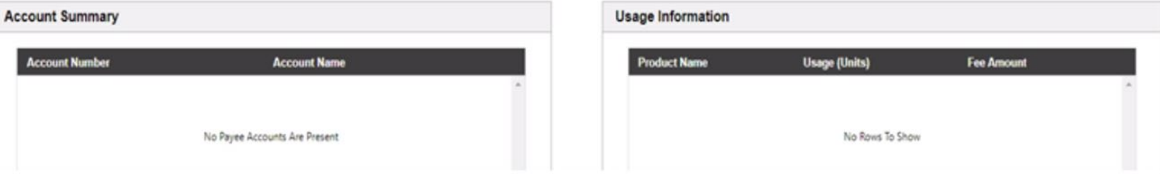

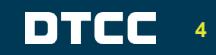

DTCC Public (White)

#### **My Account**

- **Account Information: Reflects** your address and account number.
- **2. Payment Information**: Reflects your total amount due, previous balance, and provides the ability to view the invoice. (Clicking on "View Bill" will present the most recent invoice)
	- o **Invoice Amount**: Amount of the most current invoice
	- o **Previous Balance**: Sum of unposted payments and unpaid invoices
	- o **Total Due Amount**: Sum of Invoice Amount + Previous Balance
- **3. Account Summary**: Indicates if there are linked accounts.
- **4. Usage Information:** Billing transactional information from your most recent invoice at a summary level.

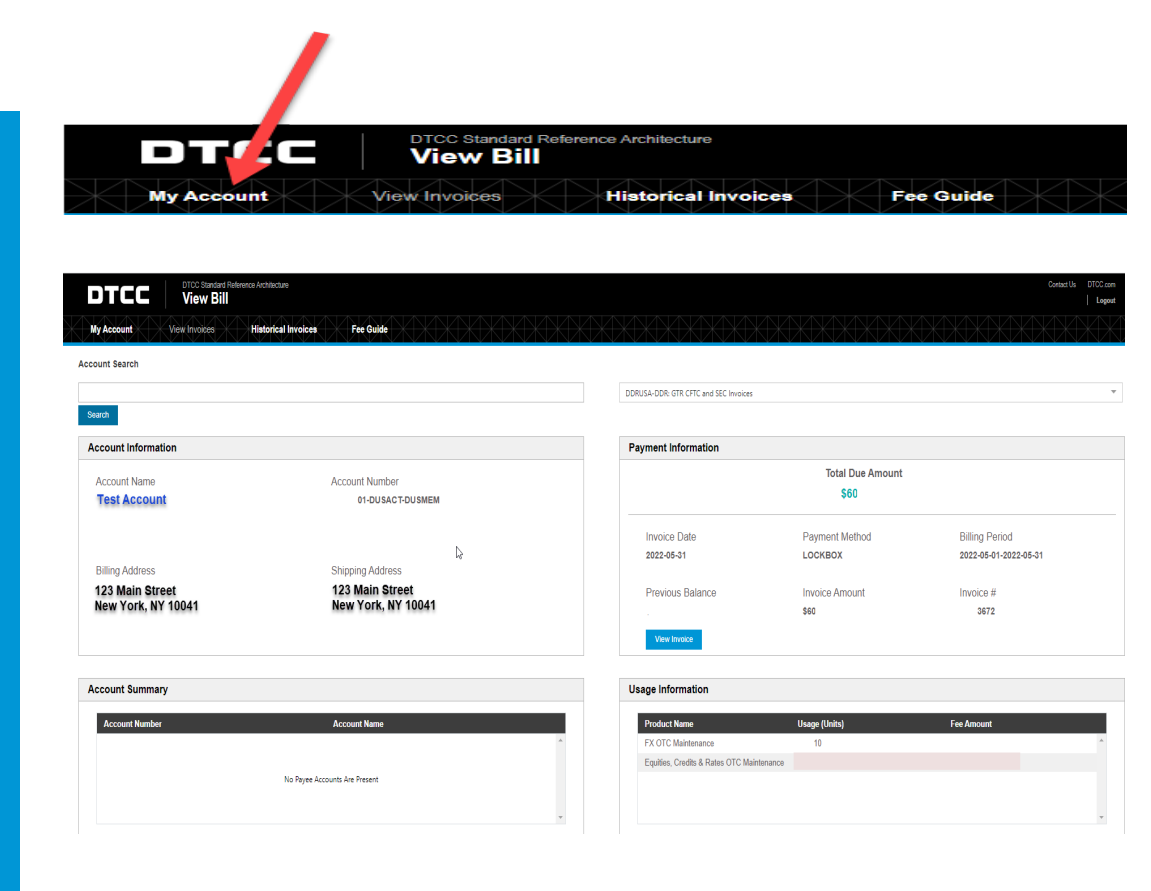

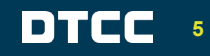

#### **View Invoices**

- 1. Select the "Billing Period" desired. If needed, select an account from "Child Account" (not applicable to all services) from the drop -down menu.
- 2. Previous balance, current balance and total balances are shown.
- 3. "Downloads" is used to access the most recent invoice and reports (tax report, revenue recap report and settlement report). *Note: All reports are not applicable to all accounts.*
- 4. To download, click on the link appearing under Invoice and/or one of the reports. Note, some downloads provide the option of a PDF or CSV format.

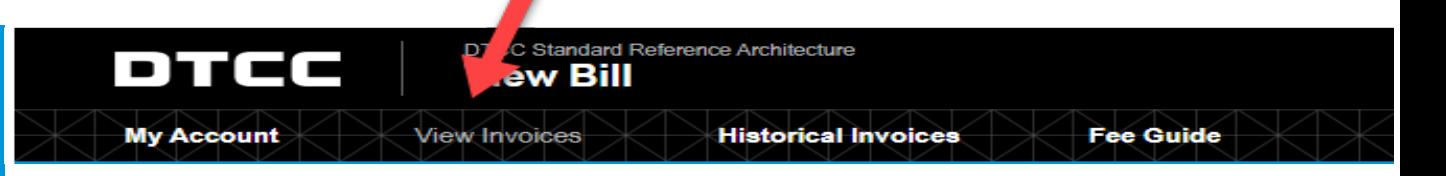

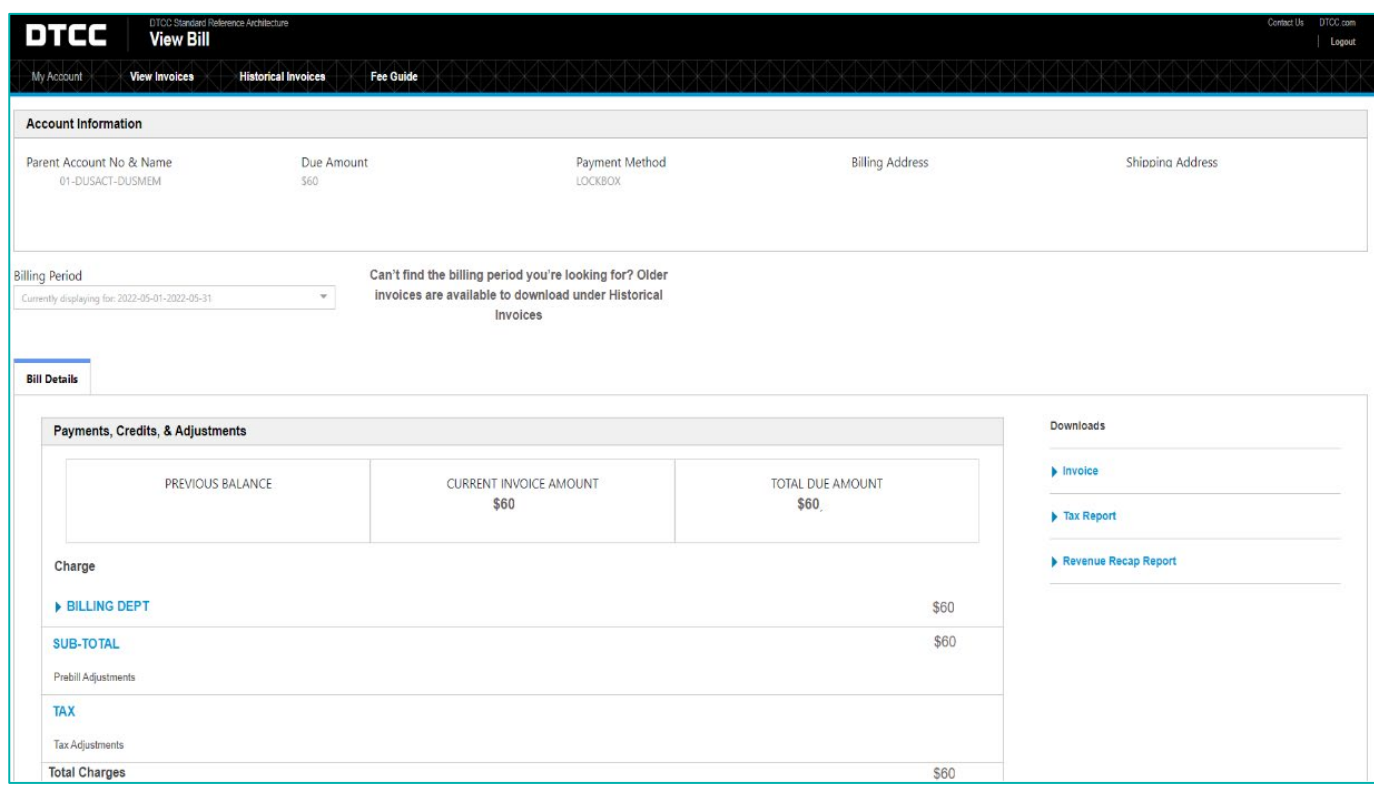

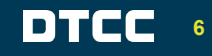

## **Historical Invoices**

- 1. Select Account Number
- 2. Select Account Type<br>3. Select Billing Period
- Select Billing Period needed.
- 4. Click: "Search Reports"

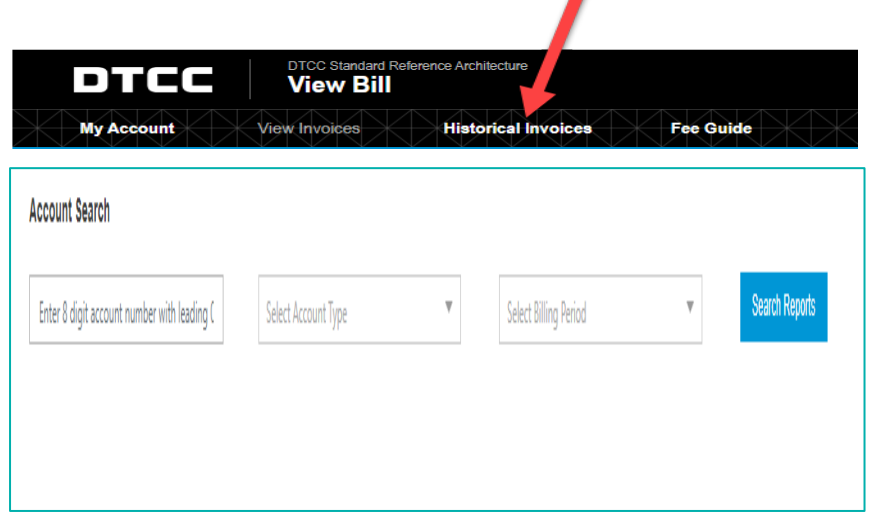

*Invoices/Reports include current and historical information (previously on iBIL)*

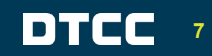

## **Fee Guide**

- 1. Click on the "**Fee Guide**" item from the menu
- 2. This will take you the DTCC website where you can view fee schedules for DTCC services.
- 3. Select the applicable fee guide and the PDF will appear.

**PLEASE NOTE:** The RDS fee guides may not be immediately available at the time of rollout. The fee guides can still be accessed through…

https://www.dtcc.com/repository-and-derivativesservices/repository-services

#### **ELECTRONIC DOCUMENT LIBRARY - FEE GUIDES**

nco Architocture

**Historical Invoices** 

**Fee Guid** 

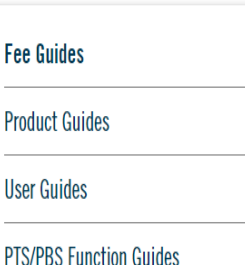

di 142

**My Account** 

#### Fee Guides **INSERT OF THE ELECTRONIC DOCUMENT LIBRARY - FEE GUIDES**

To view the rules and procedures that govern each subsidiary's operations, including information on default procedures or insolvency, please visit the rules, by-laws and procedure documents.

DTC, FICC and NSCC are registered as clearing agencies with the U.S. Securities and Exchange Commission ("SEC").

**Fee Guides** 

SPR Pricing Schedule  $\rightarrow$ 

Guide to the DTC Fee Schedule  $\rightarrow$ (Acrobat .pdf)

Guide to the GSD Fee Schedule  $\rightarrow$ (Acrobat.pdf)

Guide to the NSCC Fee Schedule  $\rightarrow$ (Acrobat.pdf)

MBS Fee Guide  $\rightarrow$ (Acrobat.pdf)

SMART Connectivity Fee Guide  $\rightarrow$ (Acrobat.pdf)

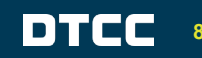

**View Bill** 

View Invoices